## New MyFusionCMS Stats Setup

1 ) **Navigate to Google Developer Console by going to**( <https://console.developers.google.com/project> ) **and log in**. (Can't find your credentials? Check the System Settings module in the CMS for your login)

2 ) You'll now see the Google Developers Console homepage. In the left hand bar of the page, you'll see a picture of a document, and a blue "Create Project" button. **Click on the "Create Project" button** to begin setting up a new project.

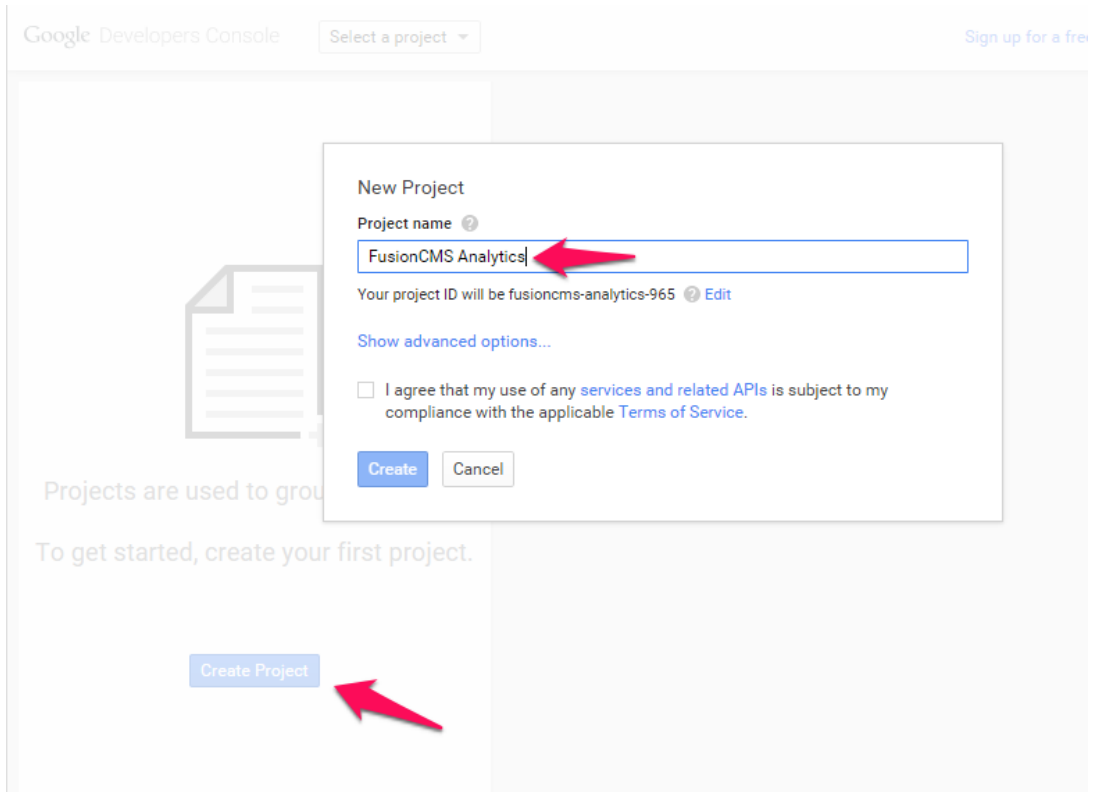

3) In the New Project window that pops up **give this project a name (i.e. FusionCMS Analytics).**This will create the project and direct you to that project's management interface.

4) The Left Hand Navigation will now include a number of options (ie. Overview, Permissions, APIs & auth). **Click on "APIs & auth"** and from there into the **"APIs" menu option.**On the following page (you should see "Api Library" at the top) **search for "Analytics API". Click on the result.**

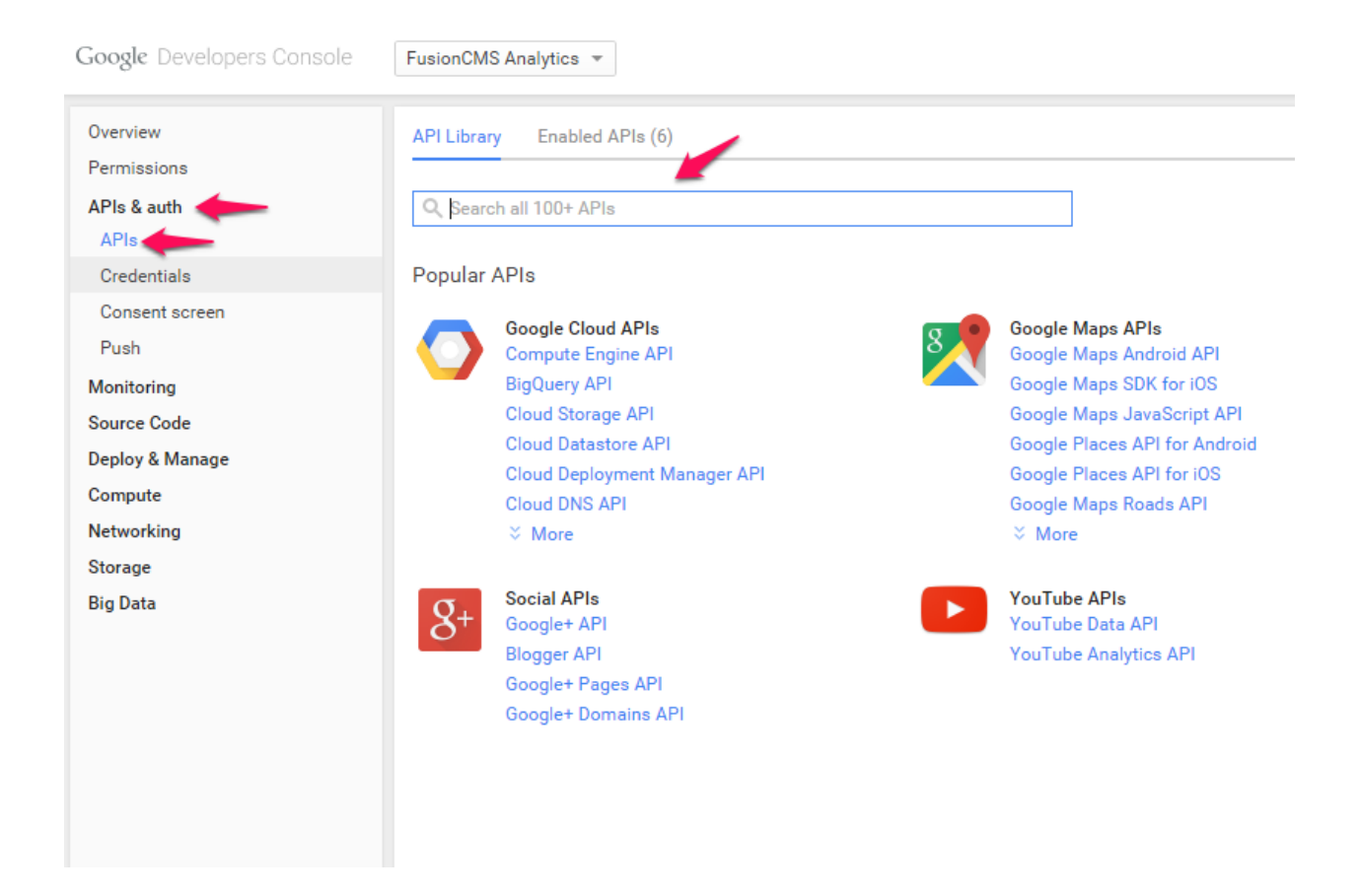

## 5 ) On the Analytics API page **click "enable API"**

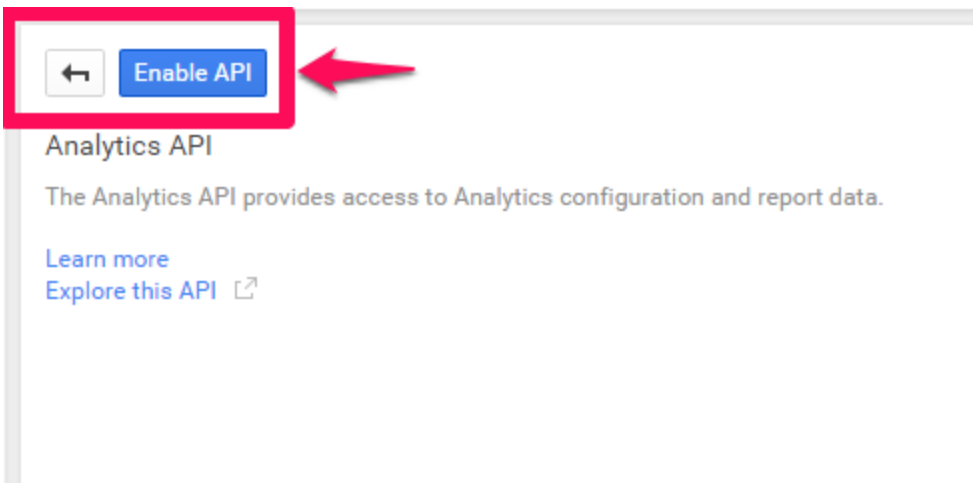

6) Once the API is enabled, go back to the left hand navigation and click on the "**APIs & Auth"** section again, this time navigating to **"Credentials".** Click on the "**Create a new Client ID**" button to Create a **Web application**

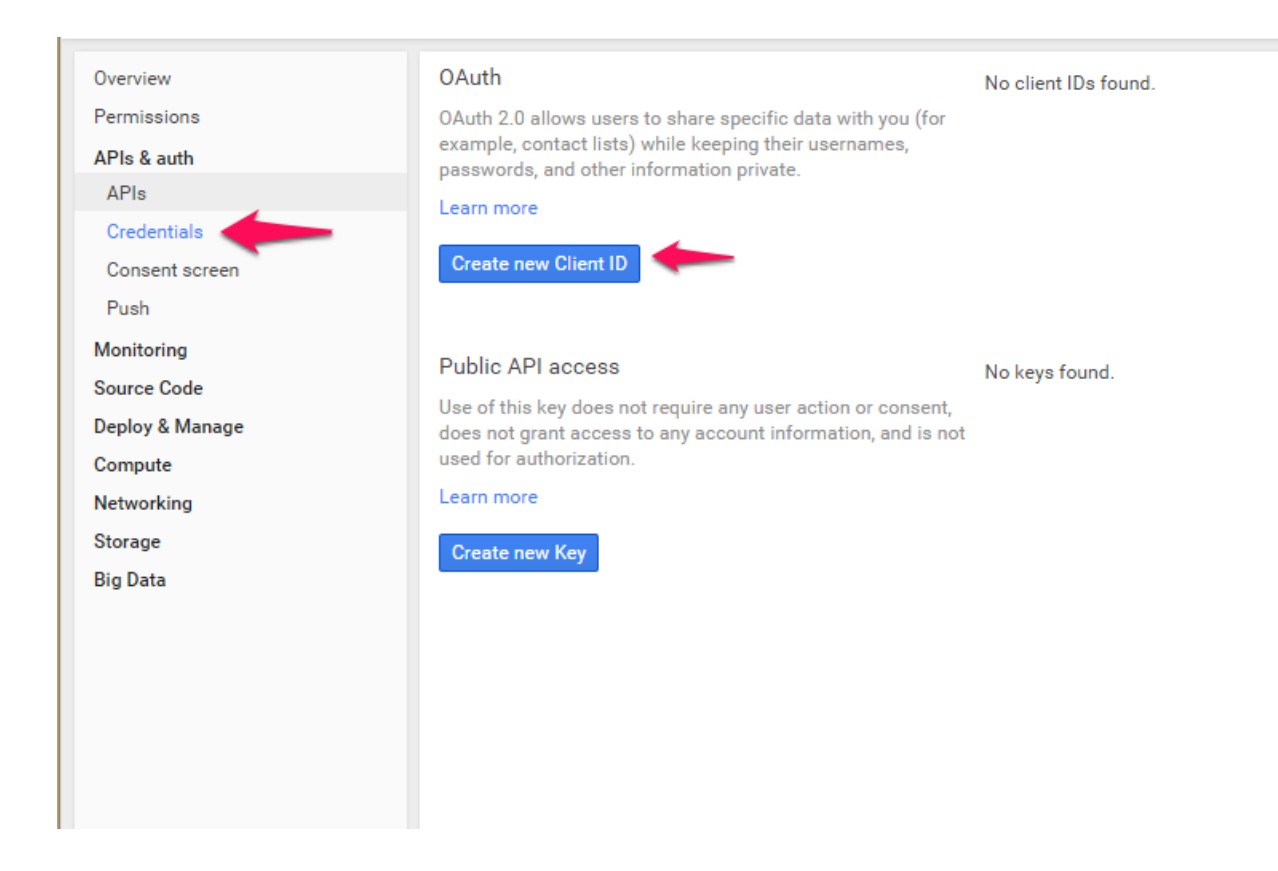

7) On the "Consent screen" that appears after clicking this, fill in the **Product name field with a value like "FusionCMS Analytics**" and then **Click Save.** This will send you back to the **APIs & auth > APIs** interface, where a "**Create Client ID"** window should pop up.

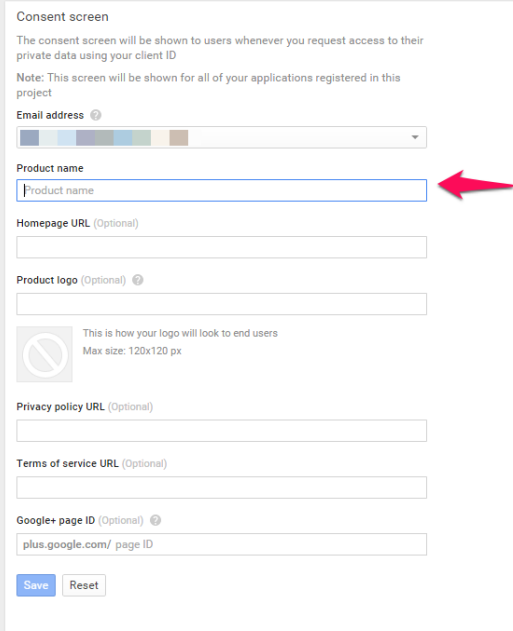

6 ) Remove any contents of *Authorized JavaScript origins* field to leave it blank. In the *Authorized redirect URIs* field, enter: <https://www.myfusioncms.com/oauth2callback.php> Click on the blue **Create Client ID** button.

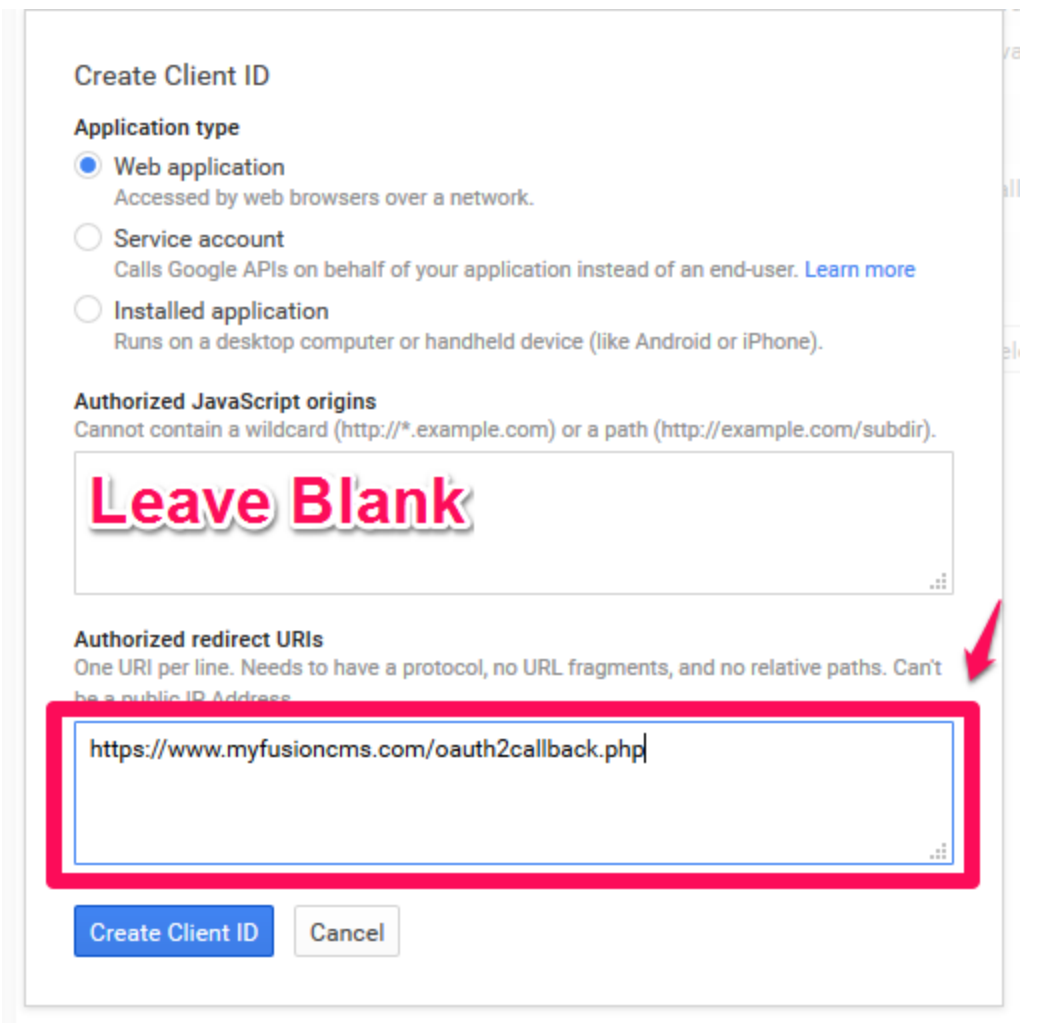

7 ) After the Client ID has been created,**copy the Client ID that appears on the page**to your clipboard by highlighting it and pressing Control (or Command) and the letter C. You will also need to note the "Client Secret" field for further use.

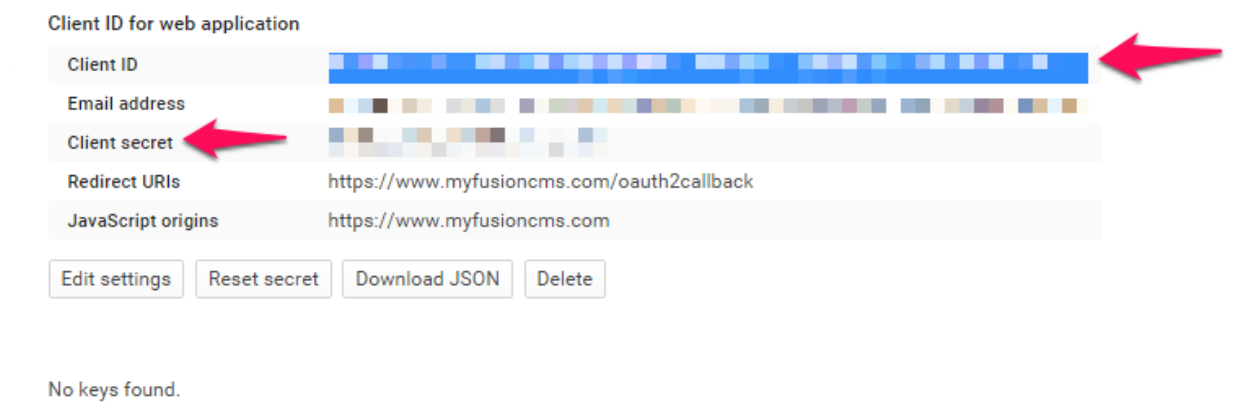

ţ. iot

8 ) Now login to FusionCMS and navigate to the System Settings module. **Edit the Google Analytics** Settings to fill in the Client ID, and Client Secret field with the value you have in your clipboard.

9 ) Navigate back to the Dashboard within the CMS and you should see a yellow warning instead of a red warning Click - "Authorize Access". This will pop-up a prompt to accept permission for Google to post your Google Analytics data within our CMS. **Click "Accept"** to give the CMS access to the Statistics Data from Google

10 ) You should now see stats! If you've had any trouble, please submit a support ticket at ( efellesupport.com/ ) for further assistance.